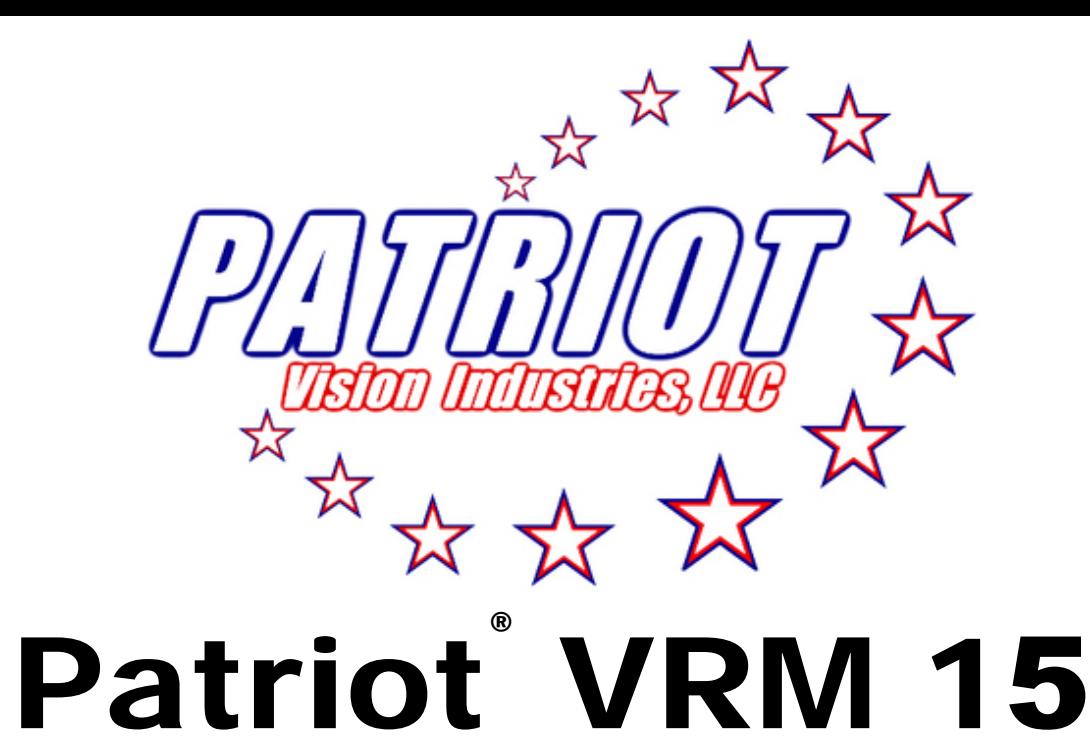

# Viewer/Reader/Multi-Media System

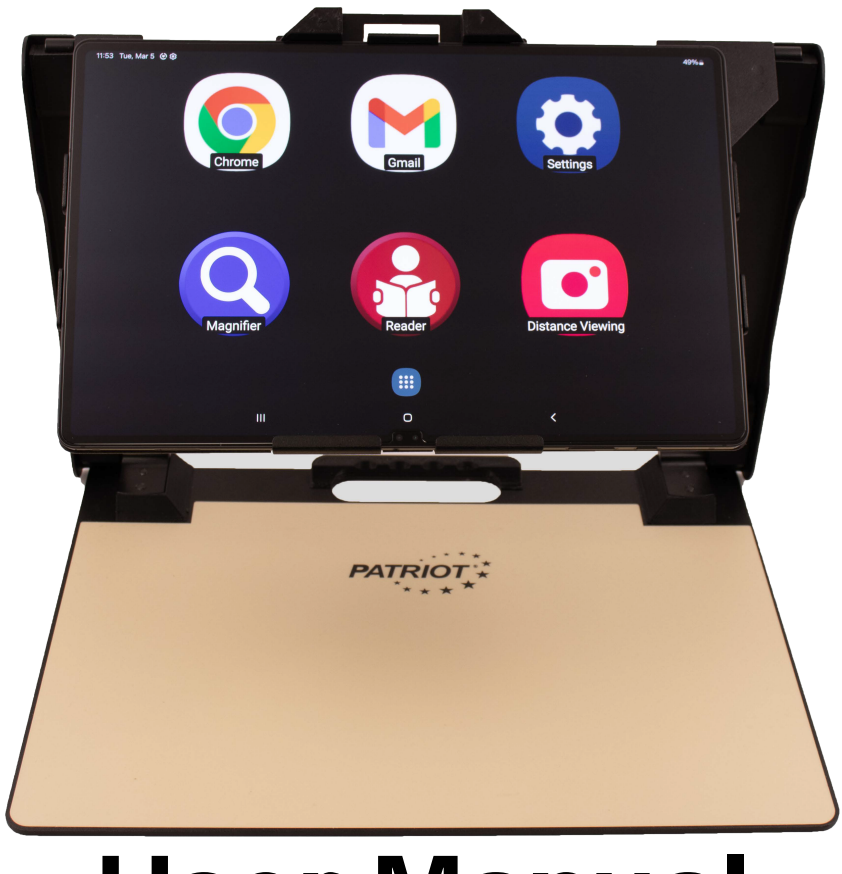

# User Manual

 $1 - 800 - 364 - 1608$ 

## **Introduction**

Congratulations on your purchase of the Patriot VRM system (herein referred to as Patriot). Patriot has been designed for the vision challenged to regain increased independence and access to information, news, print, daily tasks, and entertainment. With your Patriot you can explore adaptive access to whatever level you desire.

First, we start with stunning optics producing brilliant contrast magnification assisting you to read and write with reduced eye strain and increased comfort.

Second, with built-in Reader feature you have the option to listen while the printed text on the page is spoken aloud. Sometimes a lengthy documents or a large volume of text is just easier to hear, while giving your eyesight a rest.

## What's in The Box?

Included is a 14.6" high definition touchscreen system that is mounted on a custom folding stand with adjustable torque positioning, a carrying case, a power adapter for the Patriot, a USB powering cable, and this User Manual.

## The Metal Stand

The Patriot has a custom stand that has multi positioning to allow for adjustments to suit your comfortability. The stand allows for folding until nearly flat and also has a handle on top for easy carrying and protection.

### Power Cable

One power cable is all that is required to use the Patriot. It is a SAMSUNG® USB cable with SAMSUNG® power block. The power adapter is black with USB type C connectors for charging your Patriot®. It is labeled SAMSUNG®.

### Using your new Patriot

Step One – Plug the power adapter for Patriot into a wall outlet and the other end into the left USB type C port of your Patriot VRM.

Step Two – Power up your Patriot by pressing the power button. The power button is a thin button located two inches from the lower right corner of the touchscreen. It is used to switch power on or off. Otherwise, it can be quick pressed to place the Patriot in sleep mode or awake it from sleep mode if it is in sleep mode.

#### This brings you to the Patriot menu, pictured below:

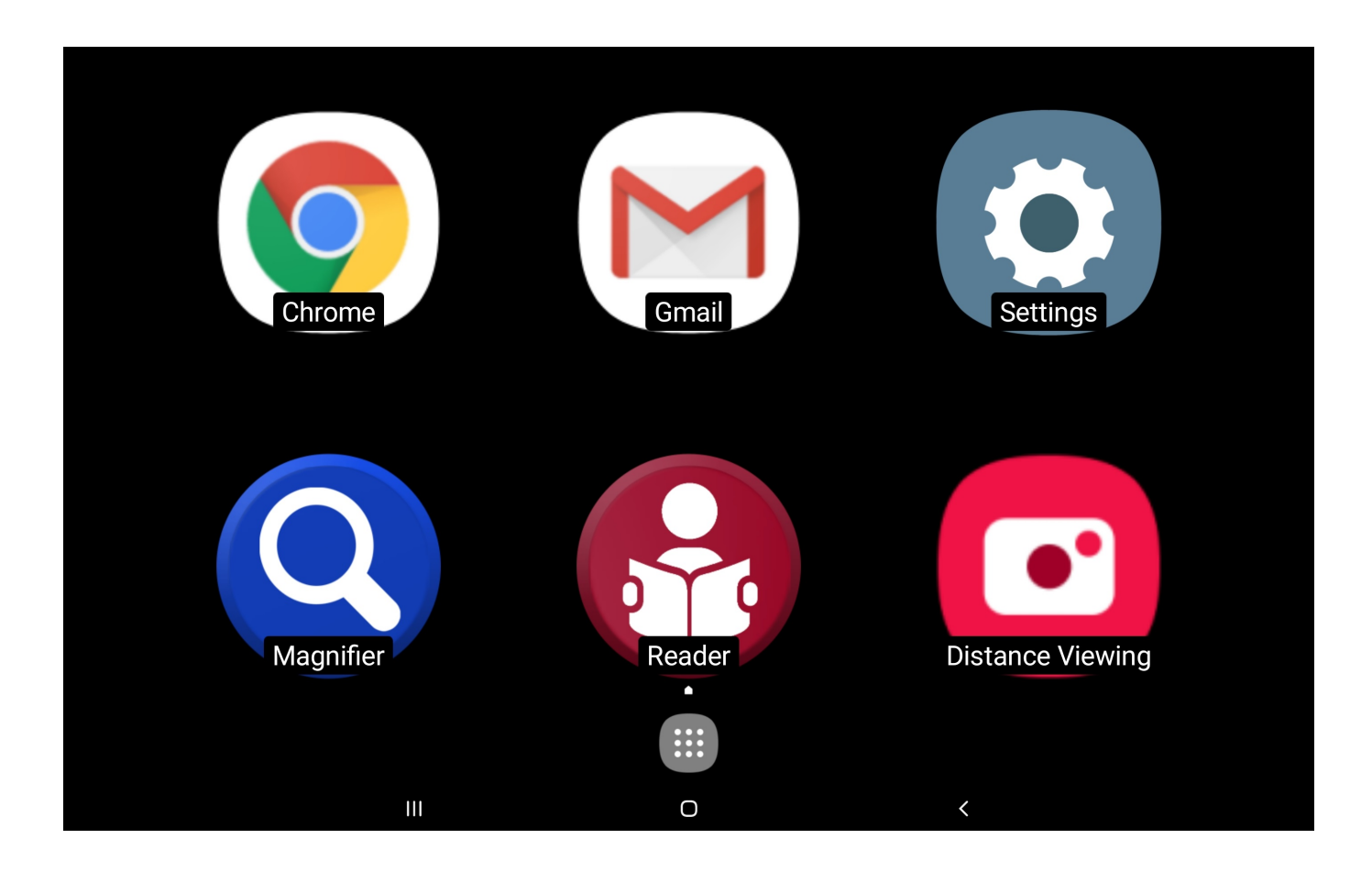

Step Three – from the Home Screen, use one finger and tap on Magnifier to open it. It will announce " Magnifier Started ".

Next, hold your reading material as low as possible under the screen, you can begin to use this as a video magnifier to see to read items. Just follow the instructions below:

### Using the Magnifier:

Hold your reading material under the screen with one hand. With your other hand, use one finger and single tap onto the screen to set the focus onto your reading material.

Next, using three fingers single tap in succession will change the color mode as follows:

# Full Color Brighter Full Color Positive (Black text on white background) Negative (White text on black background) Black text on Yellow background Yellow text on Black background Black text on Green background Green text on Black background Blue text on Yellow background Yellow text on Blue background

Next, using your thumb and pointer finger pinch them together and spread apart will zoom text size bigger or smaller.

The lower left corner has a red settings button to make changes to the Magnifier features. These have been set at a typical configuration for most clients but can be explored with double tapping each option on each menu.

Close the Magnifier by double tapping the X button on the upper left side.

## Using the Reader

From the Patriot menu, select the Reader option by double tapping with one finger. You will hear "Reader Started".

Raise the adjustable arm so that it is parallel to the platform below.

Place your document below the raised screen using the front edge as a guide in placement. Look up at the screen to see that the full document is viewed on the screen. This is the basic orientation used to photograph the material to be read aloud. For all practical matters you will not be required to view the top of the screen when working the reader. For now, it is useful to understand the various mechanics by viewing. When the document to be photographed appears centered onto the screen, then double tap with one finger on the center of the screen and it will photograph the document to begin the process of converting to speech. You will hear a shutter sound.

You may lower the adjustable arm to see the screen being read aloud.

You can pause by single tap with one finger, then you may continue by single tap with one finger again.

You may point to read from a specific word or area of the text by single tap on the area you'd like to read from.

You can adjust size of the document by using the pinch technique (pointer finger to thumb) and spreading for larger size and pinching for smaller size.

You can position the document within view using two fingers dragging to right or left or up and down to navigate to the section of the document you would like to see.

When completed using the Reader, you can exit by DOUBLE tapping on top of the Red X button located on the upper left corner. This will bring you to the next option to photograph another document by repeating the process. Exiting completely is double tapping the red X until you are fully out of the application.

### THE HOME SCREEN

You may select from the six shortcuts, the magnifier, the reader, the email application (Gmail), the Internet (Chrome), the distance viewing, and settings.

### **Email**

### View Email

Using one single finger tap the Gmail application shown on the HOME SCREEN.

This is the icon located on top-center of HOME SCREEN.

You will need to add your own email account if you wish on this device. Once the set up is completed you can now use your email.

Magnify your email by using pinch on the selected text within the body of the email received. When magnified using PINCH, incoming email from friends and relatives as text will be shown to you in a reformatted view making it easier to view.

You can use one finger to drag down the body of text and left or right to continuing to read until you've reached the end of text.

## Speaking to your Patriot

You can request information or ask questions using your voice if your Patriot is on-line and connected to the Internet. You may speak to your Patriot by either asking questions referred herein as VOICE **SEARCH** 

## Voice Search

Make sure your screen is on and simply speak the words "OK Google". After speaking, you will hear a musical tone, then ask a question such as "what is the time?" A verbal response will be voiced back answering your question.

Press the HOME button again and you will be brought back to the HOME SCREEN. Repeat the procedure each time you would like to ask your Patriot questions.

Note: If the unit will not respond to you saying "OK Google", then you must first add a Google account to the device and make sure you have setup the device to recognize your voice.

#### Example questions you can practice with are:

### OK GOOGLE, [wait for chime] What is the time?

### OK GOOGLE, [wait for chime] What is the temperature outside?

OK GOOGLE, [wait for chime] What was the score of the Florida Marlins game?

### OK GOOGLE, [wait for chime] Will I need an umbrella tomorrow?

To exit and close out of this feature, simple press the HOME button located on the top of the screen under the clamp atop the Touchscreen.

Note: Most asked questions that are specific will successfully result in a verbal response. However, a compound question asking with less specifics may result in a response that is not spoken aloud but rather provided on the screen.

### Internet

Begin to search the Internet from the HOME SCREEN by single tap on the Chrome shortcut. The default page is GOOGLE search engine prompting you to input your search phrase.

Note: The Internet settings have been made to enhance your experience browsing the World Wide Web. However, this is an advanced exercise as the content of the web is created with an endless variety of colors, sizes, fonts, formats, from fairly simple to extremely complex. Therefore you will encounter poor choice of colors or extremely small text on websites. That is the responsibility of the web master creator for each site.

### **Specifications**

### Samsung Galaxy TAB S9 Ultra (Model #SM-X910)

### Android 13

- 14.6" Dynamic AMOLED 2X, 120Hz, HDR10+
- 1848 x 2960 pixels, 16:10 ratio (~239 ppi density)

Playback and Recording

GPS Location

- Li-Po 11,200 mAh, non-removable Battery
- Fast charging 25 watt

IR LED

12GB RAM

256 GB Storage

Qualcomm Snapdragon 8 Gen 2 (4nm) Octa-core

Bluetooth 5.3, A2DP, LE

Wi-Fi 802.11 a/b/g/n/ac/6e, tri-band, Wi-Fi Direct

3 Cameras: Rear facing camera & Front facing camera

SD Memory Card Slot

8 User Modes

Light weight powder coated custom aluminum stand

Torque hinges

Samsung Stylus Pen

### Setting up your Email

You can add your existing email and/or Google account through the Settings section of your Patriot.

#### TAP the HOME BUTTON

TAP on the large gear icon to launch the Settings APP

Scroll up/down on the left column and TAP on "Accounts and backup"

TAP on "Manage accounts"

TAP on the "+ Add account" button to add your account

TAP on the appropriate account that you would like to

add and sign in to the account.

## Glossary of Terms

PINCH – technique using two fingers, namely the thumb and the pointer finger in a spreading apart or squeezing together manner to achieve magnification zoom in and out

SWIPE – using one finger and quickly sliding across screen right left, left right

DRAG – using two fingers and sliding across screen to "pull" the viewable image up down or left right motions

CLICK – using one finger and quick tap onto screen

HOME BUTTON – physical button located on top of screen directly centered and under the CLAMP above screen

POWER BUTTON – located two inches from the lower right corner of screen underside of frame. This button is easiest pushed by putting your finger all the way to the right and sliding left till engaged

SLEEP BUTTON – identical button as POWER BUTTON when pressed quickly puts unit to sleep and wakes unit up

POWER OFF – can only be performed using POWER BUTTON by long pressing while unit is plugged into AC Power, otherwise RESTART will occur if long pressed under battery power only

USB port – located on the left side of screen along the edge of frame, push the proper USB supplied cable with ridged surface facing user

TORQUE ARM – This is a self-holding arm capable of keeping position wherever you may position screen and is constantly under tension

TAP - Same as CLICK ( Using one finger, single tap quickly on the screen )

For Further Information:

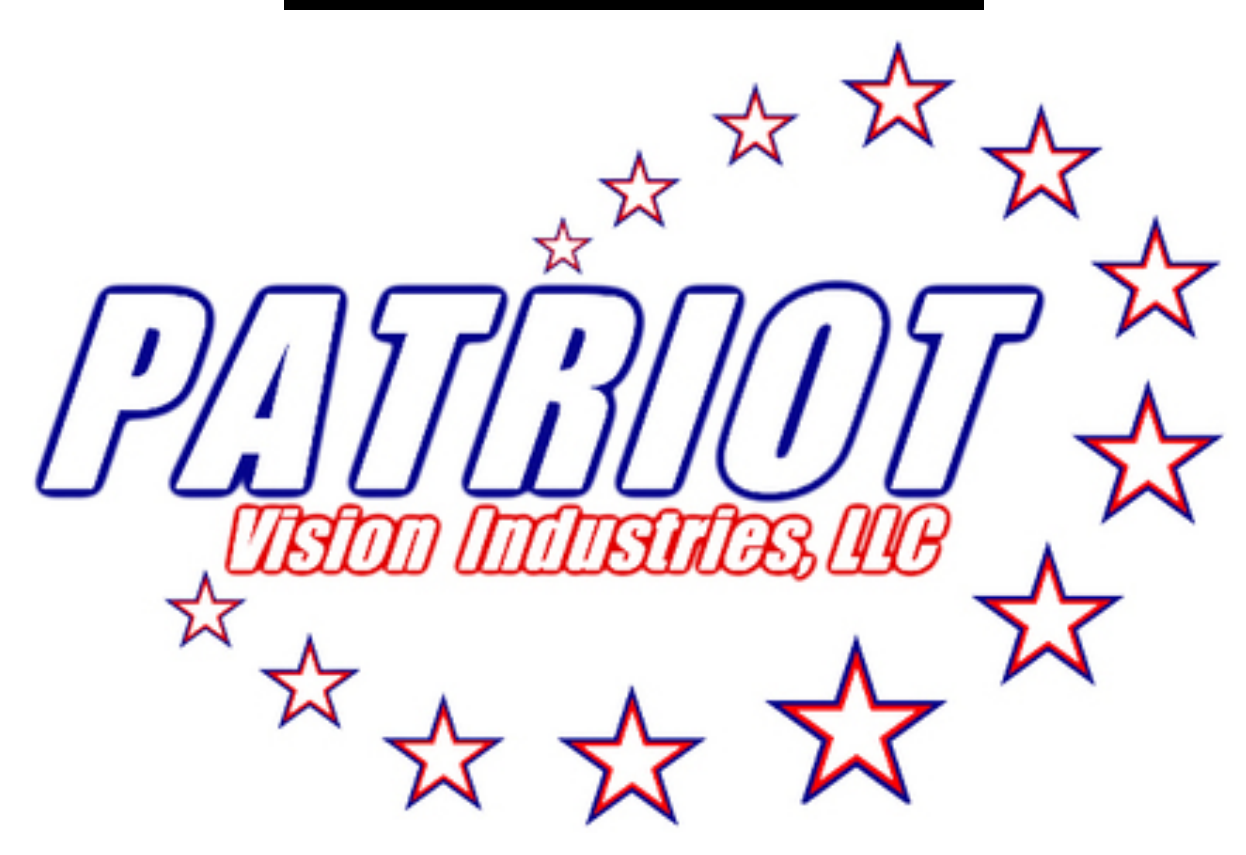

### Contact your authorized Patriot® Dealer or us at:

#### 800-364-1608 / 352-203-4164

#### Fax: 352-203-4617

#### Website: www.patriotvision.com

#### Email: info@patriotvision.com

Patriot Vision Industries, LLC, is an affiliate of Low VisionAids, Inc. Patriot, Magnifying America, the words and their symbols/logo/mark are licensed trademarks owned by Low VisionAids, Inc.

Copyright 2024. All Right Reserved. Designed & Assembled in USA.

Please be advised that this user guide may contain errors, and is therefore subject to

being changed or updated without prior notice.

Play Store® and YouTube® are registered trademarks of Google, Inc. Google® is a registered trademark of Google, Inc.

Samsung® is a registered trademark of Samsung, Inc.

#### Dealer Inquiries Welcome